## UPPER JACKSTRAW BROOK RESERVATION VIRTUAL TOUR

As my Girl Scout Gold Award project, I created a free virtual tour for the Gilmore Pond area so that people would have an easy way to learn about the wildlife and history of this area on their smartphones. The tour uses a free app called Whereigo. To take the tour, you will need to:

- 1. Download the Whereigo app.
- 2. Download the Whereigo data for the Upper Jackstraw Brook Reservation Virtual Tour (this is called a cartridge in Whereigo)
- 3. Play the cartridge in the Whereigo app.

The instructions below are for iPhones, and I tested the tour on several different iPhones. It should also work on Androids and on Garmin GPS systems that support Whereigo (Colorado, Oregon, and Nuvi 500, and possibly others). I have included suggestions for these other systems, but I haven't tested them.

Here are detailed instructions.

## DOWNLOADING THE WHEREIGO APP

I recommend you do this when your smartphone has a wifi connection.

**1.** Download the free Whereigo app to your smartphone.

If you have an Android, the app is called WhereYouGo; it is free on the Android App store.

If you have a Garmin GPS (Colorado, Oregon, Nuvi 500) the GPS came with a Whereigo app.

## DOWNLOADING THE UPPER JACKSTRAW BROOK RESERVATION VIRTUAL TOUR WHEREIGO CARTRIDGE

**2.** Go to the app on your phone. Click on the arrow in the top left. This will take you to a screen where you can sign in.

> If you have an Android, the iPhone procedure will probably work.

If you have a Garmin GPS, you will need to download the cartridge to your PC (same as for an iPhone, but use the browser on your PC to access Whereigo.com), connect your GPS to the PC with a USB cable, and copy the cartridge to the Wherigo folder in the GPS. Then tap the Whereigo icon on the GPS.

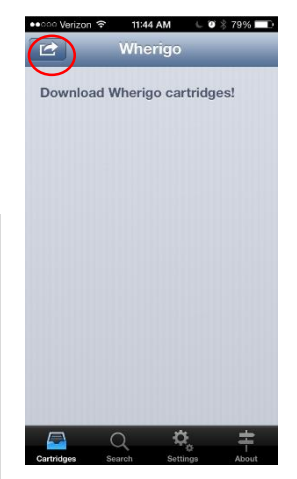

**3.** I have created a demonstration login for Whereigo which you can use to enjoy the Gilmore Pond tour or other Whereigo cartridges. You can sign in

Username: gilmorepond Password: gilmorepond

with this information:

If you already have a Whereigo or groundspeak login you can use that.

If you use Whereigo a lot, you should set up your own account.

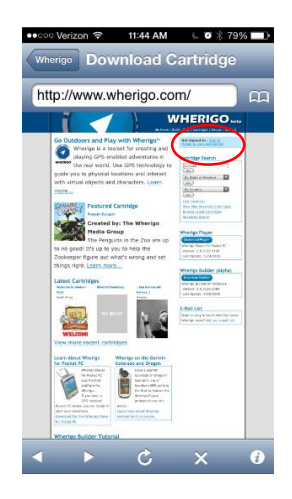

**4.** Once you've signed in, type 01581 into the zip code box in the "Cartridge Search" area and tap Go or Done. The screen will show the "Gilmore Pond Wildlife and History Tour" cartridge along with several other cartridges located in the area. Tap the "Gilmore Pond Wildlife and History Tour" cartridge.

**6.** Click the down arrow under "Download Cartridge File for:" and select "PC Pocket Device" from the dropdown

menu. Tap "Done".

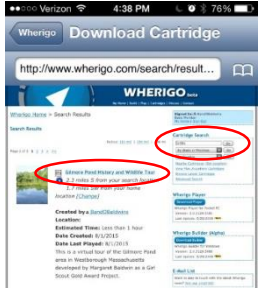

4:41 PM

Download Cartridg

Download cartridge fil Pocket PC Device

**Ilcing with Wharigo Pl:** 

**Garmin Colorado Garmin Oregon** Garmin Nuvi 500 **Pocket PC Device** 

Player.

Download Now

 $\cup$  0  $\frac{2}{3}$  76%

- **5.** Click "Download" underneath the picture of the pond. The map on this screen shows where the tour starts and connects to Google Maps. If you're not familiar with Gilmore Pond, you may want to use this to find the start of the trail.
- **7.** Then press "Download Now." The download will take a minute or two because of the pictures in the guide. (It will be slower via a cellular download; this is why I suggest downloading with a wifi connection).

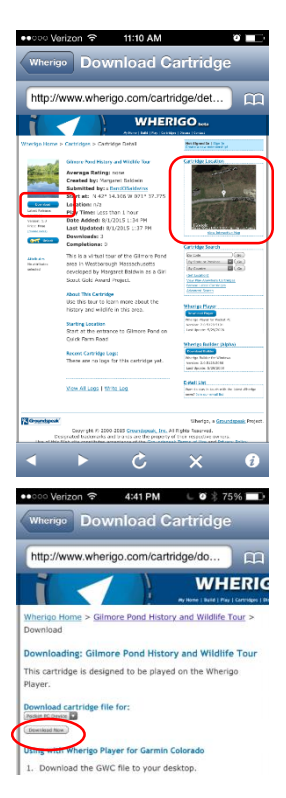

STARTING THE WHEREIGO CARTRIDGE

You can start the cartridge anywhere – you don't need to wait until you're at Gilmore Pond.

**8.** After you finish the download, the phone (or GPS) will show a list of cartridges you have downloaded. If this is your first Whereigo, there will only be one. Tap the Gilmore Pond cartridge.

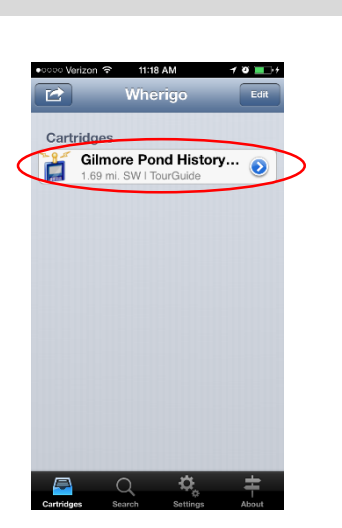

**9.** Tap "Play" once the cartridge opens.

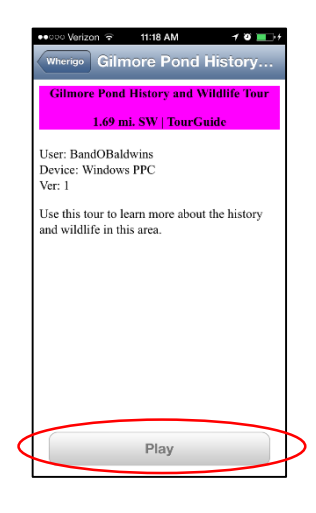

You have started the tour! If you're not already at Gilmore Pond, head over there and enjoy! When you walk past the gate to Gilmore Pond, a welcome message will pop up on your phone.